## I. Realizati in Paint:

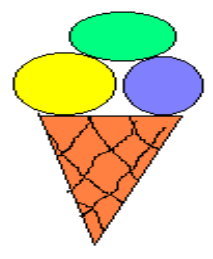

Cerinte:

- 1. selectez desenul;
- 2. agat si trag de zona selectata (mutarea obiectului);
- 3. agat si trag de zona selectata cu tasta Ctrl tinuta apasata (copierea obiectului);
- 4. agat si trag de zona selectata cu tasta Shift tinuta apasata;
- 5. Salvez pe C: cu numele inghetata;
- 6.  $\overline{\bullet}$  File  $\overline{\bullet}$  Set As Wallpaper (tiled) transforma desenul curent din Paint in tapet pe Desktop; pentru a vedea efectul acestei comenzi, minimizati fereastra

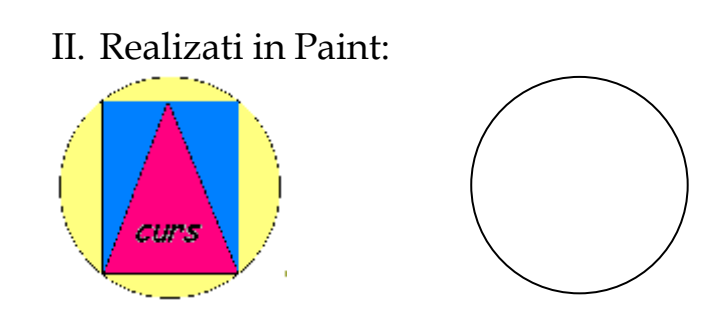

1. salvez pe C: cu numele curs; 2. *File* Set As Wallpaper (tiled).

- Cerinte:
	- III.- Realizati in Windows Explorer:
- -⊜ (C)

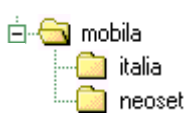

- Realizati in Paint:

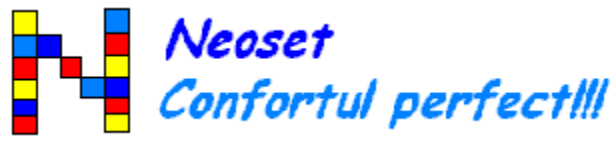

- 1. Selectez zona desenata;  *Edit Copy;*
- 2. Salvez pe *C:\Mobila\Neoset* cu numele *sigla;*
- 3. inchid programul de desen.
- Mergeti in Word Pad:
- 1. *Edit Paste;*
- 2. Sub acest desen redactez un fluturas publicitar;
- **3.** Salvez *C:\Mobila\Italia* cu numele *publicitate.*

IV.Realizati in Paint:

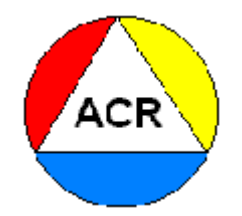

Folositi apoi acest desen ca sigla pentru o oferta de servicii, pentru luna noiembrie, in Word Pad

V.Realizati in Paint:

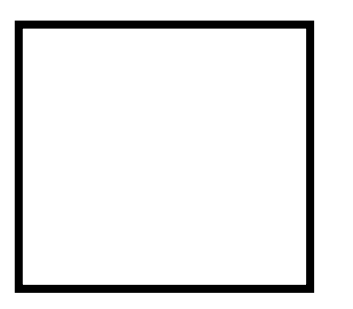

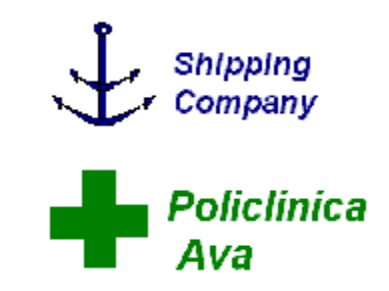

si apoi:

## **RAPID SI IEFTIN**

**TEHNOREDACTARE** & **EDITARE** lucrari de licenta

**\* PROGRAME, FILME, JOCURI**, s.a.

**\* LUCRARI** in Acces, FoxPro, VisualFoxPro s.a.